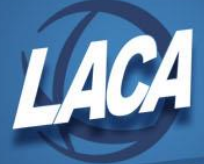

## **SSA – Business Services Online Access and Registration Process**

In order to submit the annual W-2 file electronically or verify Social Security Numbers with SSA, district users must complete a new registration process to Business Services Online (BSO). The following instructions should assist with this process. It is necessary to have a cell phone available to properly complete the registration process.

## **Create an id.me account and Validate Identity**

- 1. Click [Here](https://secure.ssa.gov/RIL/SiView.action?LVL=7&URL=/RIL/bso) to sign into SSA (your old Username & Password will no longer work)
- 2. Click the button
- 3. Click the OK button to be redirected to the ID.me website.
- 4. Click Create an ID.me account at the top of the screen.
- 5. Enter your Email Address
- 6. Enter & Confirm a Password (this will be your new SSA password going forward)
- 7. Check the box to accept the Terms & Privacy Policy
- 8. Click the Create Account button, then click Continue.
- 9. Enter the 6-digit verification code sent to your email and click Continue
- 10. Choose a Multi-Factor Authentication option
- 11. Enter a Phone Number or any other requested information and Continue
- 12. Enter the 6-digit verification code sent to your MFA option and click Continue
- 13. Click Continue to begin verifying your identity
- 14. Choose either the Self-Service or Video Chat Agent option and Continue
- 15. Check the box to acknowledge the terms and Continue
- 16. Follow the instructions to submit the requested photos (may include front & back of Driver's License and a selfie)
- 17. Enter your Social Security Number and Continue
- 18. Verify your information, check the box that information provided is correct, & click Yes
- 19. Click Allow to provide SSA/ID.me with the information needed to validate your identity
- 20. You should be redirected to the SSA BSO site. Select the User ID & EIN for your district and click Next to access the Business Services Online Main Menu.

## **Use the new Login to access SSA BSO**

- 1. After approximately 15 minutes (to allow information to sync properly), return [Here](https://secure.ssa.gov/RIL/SiView.action?LVL=7&URL=/RIL/bso) to login and ensure that the new login information will work going forward.
- 2. Click sign in with  $\mathbf{D}$  *me*  $\frac{1}{2}$ . This will be the new procedure for logging into SSA BSO.
- 3. Click OK, and Sign in using the Email & Password as previously entered.
- 4. Choose the preferred authentication method and click Continue.
- 5. Enter the 6-digit code to authenticate and click Continue.
- 6. Check the box to agree to the Terms of Service and click Next.
- 7. Read the Privacy Act Statement and click Next.
- 8. Choose the User ID & district EIN from the drop box and click Next to access the Business Services Online Main Menu.

Additional Instructions for generating & submitting the W-2 file to SSA will be provided at the Calendar Year End Payroll Roundtable and listed on the USPS-R Calendar Year End Checklist.